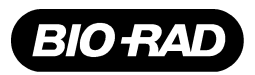

This focusing target kit is designed to show new users how to focus on a target with the lenses supplied on the Fluor-S Multilmager.

The focusing target kit includes two focusing targets consisting of paper circles with black lines radiating out from a black center. The focusing targets have a gray or a white background to compensate for different light gathering efficiencies of the lenses. The kit also includes a set of self-adhesive lens-setting indicator arrows to facilitate rapid lens adjustment for your most common imaging applications.

## **Protocol for the Fluor-S**:

1. Ensure that all connections have been properly made, the power is turned on for the Fluor-S (one switch), and that Quantity One™ Software is running. Select **Fluor-S** or **Fluor-S Max**, depending on which system you have, under the File menu of Quantity One.

2. Place the appropriate focusing target near the center of the platen or chemi-sample tray. The white background target is to be used with the zoom lens with the 660nm short pass filter attached, and the gray background target is to be used with the 50mm lens.

3. Select your application in Step One of the Quantity One acquisition window.

4. Fully open the f-stop of the lens by turning to the right the knurled ring at the top of the lens where it mounts to the filter wheel housing (for the 50mm lens f-1.4, for the 20-40mm lens f-2.7 and 28-80mm zoom lens f-3.5). For the zoom lenses: set the zoom (middle ring of lens) to include the area that will be occupied by your sample.

5. Click on the "Position" button in Step Two of the acquisition window and the target will appear on the screen. Move the target to an appropriate centered position. Once this is done you may click the "Stop" button. **Note:** If the image is too saturated, turn off the epi-white lights by holding down the shift key when selecting the position button.

6. Click on the "Focus" button, and a close up of the target will appear on the screen. Now using the lens focus ring (bottom ring of lens), bring the target into focus for the sharpest image possible. **Note:** When the lens is in the sharpest focus, the white lines of the focusing target will appear to converge (blend) closest to the center of the target.

7. For future reference, you can now place the self-adhesive arrows on the lens. Place opposing arrows on the focus ring and the body of the lens (If you have a 28-80 zoom lens you will have to place an arrow on the zoom ring instead).

8. You may remove the focusing target, place your sample on the platen or chemi-sample tray and select the appropriate aperture for your application.

*See other side for VersaDoc.*

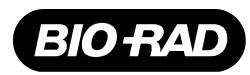

This focusing target kit is designed to show new users how to focus on a target with the lenses supplied on the standard VersaDoc.

The focusing target kit includes two focusing targets consisting of paper circles with black lines radiating out from a black center. The focusing targets have a gray or a white background to compensate for different light gathering efficiencies of the lenses. The kit also includes a set of self-adhesive lens-setting indicator arrows to facilitate rapid lens adjustment for your most common imaging applications.

## **Protocol for the VersaDoc**:

1. Ensure that all connections have been properly made, the power is turned on for the VersaDoc (one switch), and that Quantity One™ Software is running. Select VersaDoc under the File menu of Quantity One.

2. Place the appropriate focusing target near center of the platen or chemi-sample tray. The white background target is to be used with the zoom lens with the 660nm short pass filter attached, and the gray background target is to be used with the 50mm lens.

3. Fully open the f-stop of the lens by turning to the right the knurled ring at the top of the lens where it mounts to the filter wheel housing (for the 50mm lens f-1.4, for the 20-40mm lens f-2.7 and 28-80mm zoom lens f-3.5). For the zoom lenses: set the zoom (middle ring of lens) to include the area that will be occupied by your sample.

4. Select your application in Step One of the Quantity One acquisition window.

5. Click on the "Position" button in Step Two of the acquisition window and the target will appear on the screen. Move the target to an appropriate centered position. Once this is done you may click the "Stop" button.

6. Click on the "Focus" button, and a close up of the target will appear on the screen. Now using the lens focus ring (bottom ring of lens), bring the target into focus for the sharpest image possible. **Note:** When the lens is in the sharpest focus, the white lines of the focusing target will appear to converge (blend) closest to the center of the target.

7. For future reference, you can now place the self-adhesive arrows on the lens. Place opposing arrows on the focus ring and the body of the lens (If you have a 28-80 zoom lens you will have to place an arrow on the zoom ring instead).

8. You may remove the focusing target, place your sample on the platen or chemi-sample tray and select the appropriate aperture for your application.

*See other side for Fluor-S and Fluor-S MAX.*